# User Guide for Students – Welcome Guide

#### ANSA Digital Engagement Platform (ADEPt) 2.0

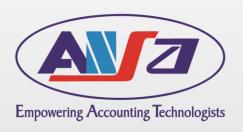

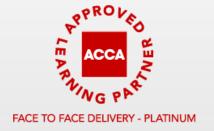

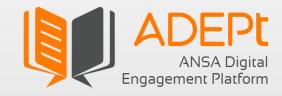

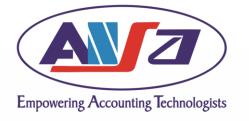

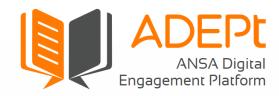

#### Contents

- 1. Login New students
- 2. Login Existing students
- 3. Chat Leave a message
- 4. Chat Live Chat
- 5. Help Menu and Student Handbook

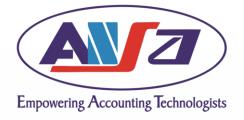

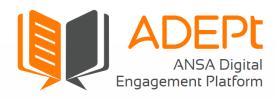

### Login – New Students

- If you are being registered for the first time, then you would be redirected to the Reset Password screen.
  - Enter your User ID again to receive an OTP to your registered email address.
  - Enter the password of your choice.
- In case you have forgotten your password, use the 'Click here' option and follow the above steps to reset the password.

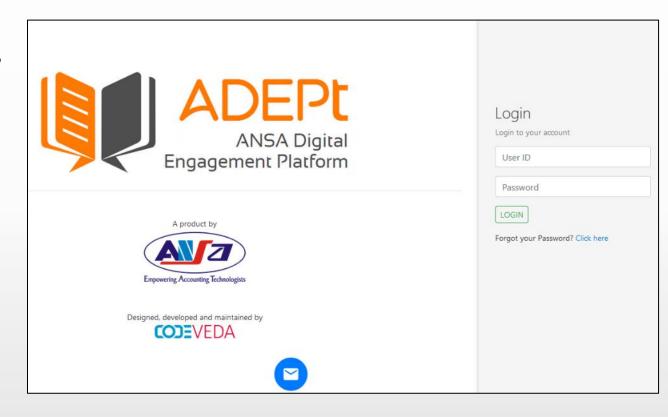

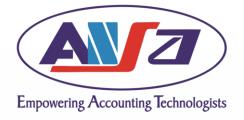

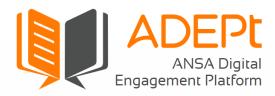

## Login – Existing Students

- Visit <a href="https://adept.ansaindia.in/#/login">https://adept.ansaindia.in/#/login</a>
- You will see the screen shown on the right.
- Enter your User ID and Password or OTP (in case of new user).
- The User ID can be found in the automated email from adept@ansaindia.in sent to your registered email address.

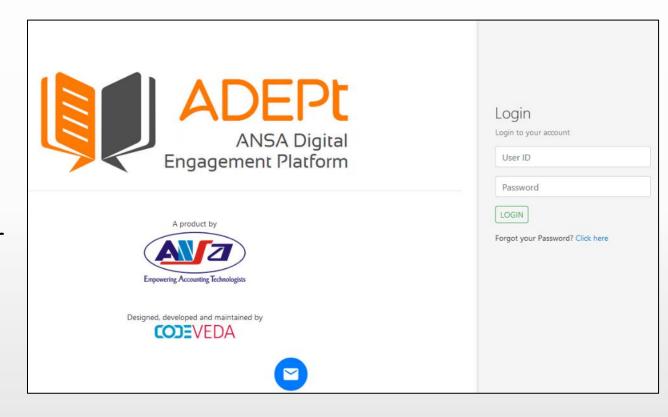

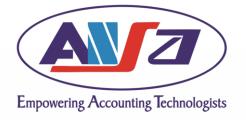

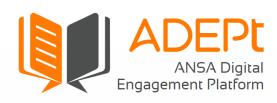

### Chat – Leave a message

- The chat icon can be used to send messages, queries and error reports to the ADEPt Support Team.
- You can also attach screenshots to help the Support Team solve the exact issue. All error reports must be supported by screenshot(s).
- It is a floating icon and hence can be moved to different parts of the screen if it accidentally blocks any part of the screen.
- If any of the Support Team member is online, you can have a Live Chat with them to sort the issue immediately.

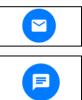

| take | re are no agents available right now to<br>your call. Please leave a message and w<br>reply by email. |
|------|----------------------------------------------------------------------------------------------------|
| Yo   | ur name                                                                                               |
| En   | nail address                                                                                          |
| Su   | bject                                                                                                 |
| Ту   | pe your Question or Message                                                                           |
| 0    | Send a File                                                                                           |
|      | Send                                                                                                  |
|      | Powered by mylivechat                                                                                 |

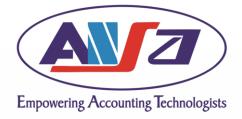

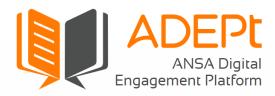

#### Chat – Live Chat

• You can minimise the chat window or expand it to a new Window. Once your issue is sorted, the Support Team will close the chat. You can send feedback on the chat and save it too.

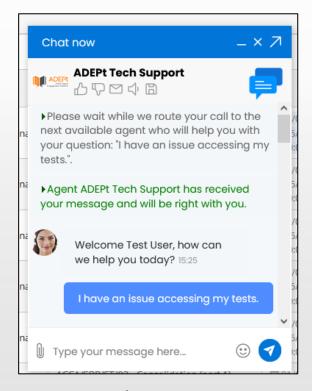

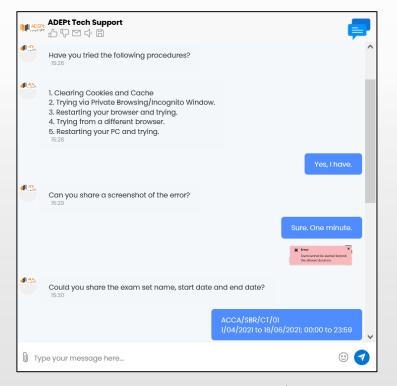

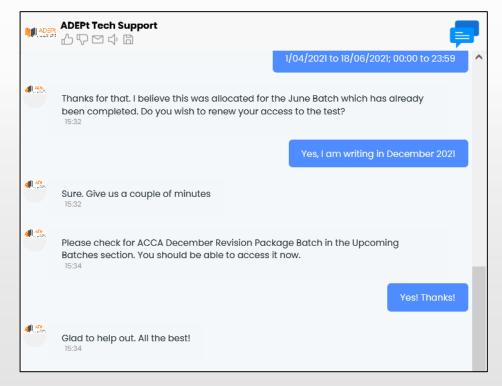

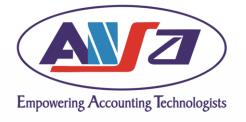

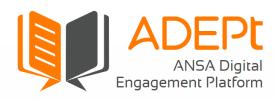

### Help Menu and Student Handbook

- Help Documents are available for each module separately under the Help Menu. Clicking on any module name will open a pop-up window with the help document.
- Student Handbook contains:
- Key information about ANSA, ACCA, courses offered by ACCA and ANSA.
- 2. Contact details.
- Student Code of Conduct and Rules that were accepted during registration, Privacy Policy, and other information.
- Clicking on Student Handbook will open a new window with a PDF document.

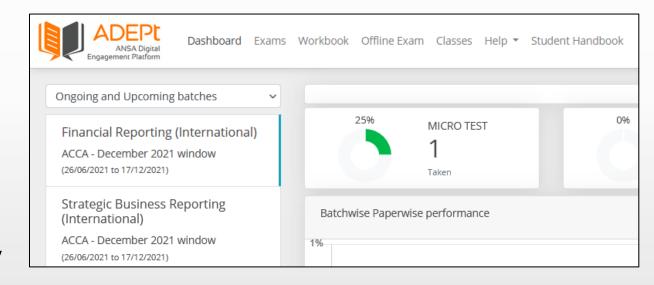

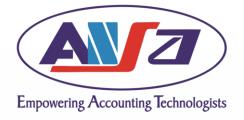

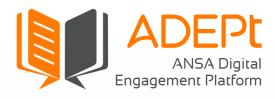

#### Support

- In case you face any issues or need further help on ADEPt, use the chat option to send messages, queries and error reports to the ADEPt Support Team.
- All error reports must be supported by screenshot(s).
- For course related queries or feedback on ADEPt, drop an email to admin@ansaindia.in

#### All the best!